## **LAMPIRAN**

## **Cara Menggunakan Aplikasi**

## **1.1 Penggunaan Aplikasi**

Pertama tama langkah yang kita ambil untuk menggunakan Apalikasi ini adalah menuju ke websitenya dengan mengetik singajaya.online dan akan muncul tampilan seperti berikut.

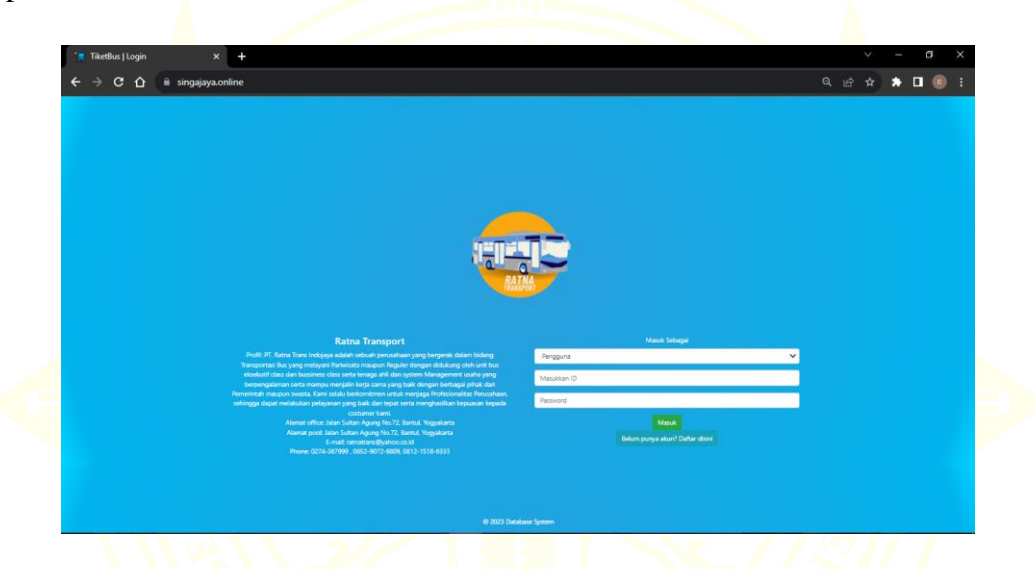

Langkah kedua adalah memasukkan ID dan *Password* setelah menuliskan id tersebur lalu menekan tombol masuk, supaya busa masuk kedalam website dan busa memesan tiket bus. Jika tidak punya makan membuat akun baru dengan klik daftar disini, maka akan muncul akan muncul tampilan sebagai berikut.

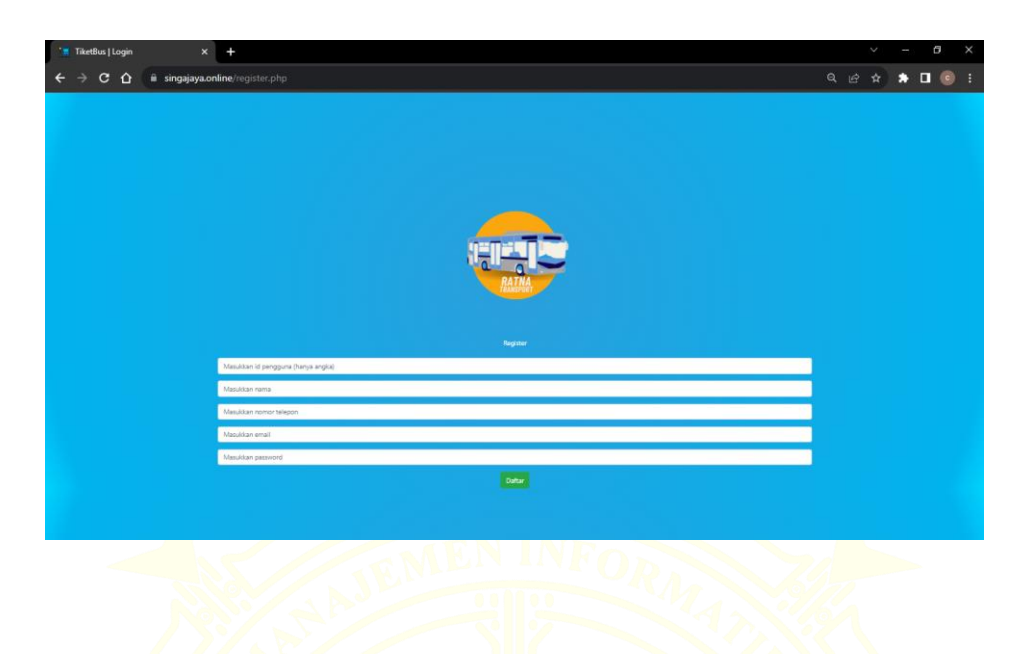

Langkah ketiga adalah memesan tiket dan menekan menu pesan tiket.

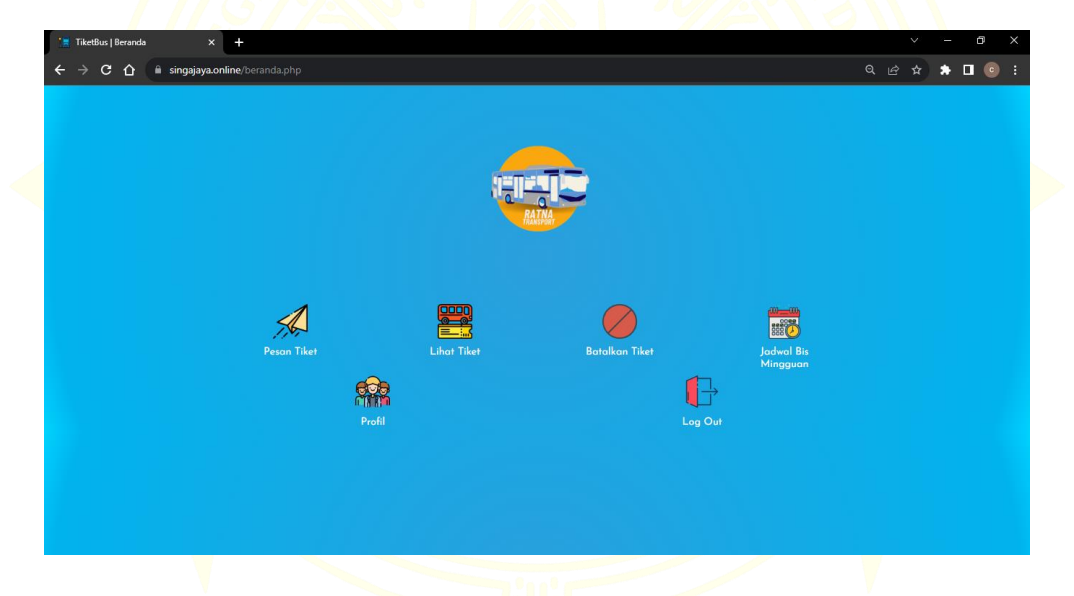

Jika sudah maka tampilannya akan seperti ini.

Kemudia memilih tiket mana yang akan di beli dan jika sudah maka tekan tombol pesan yang berwarna hijau yang bertuliskan pesan.

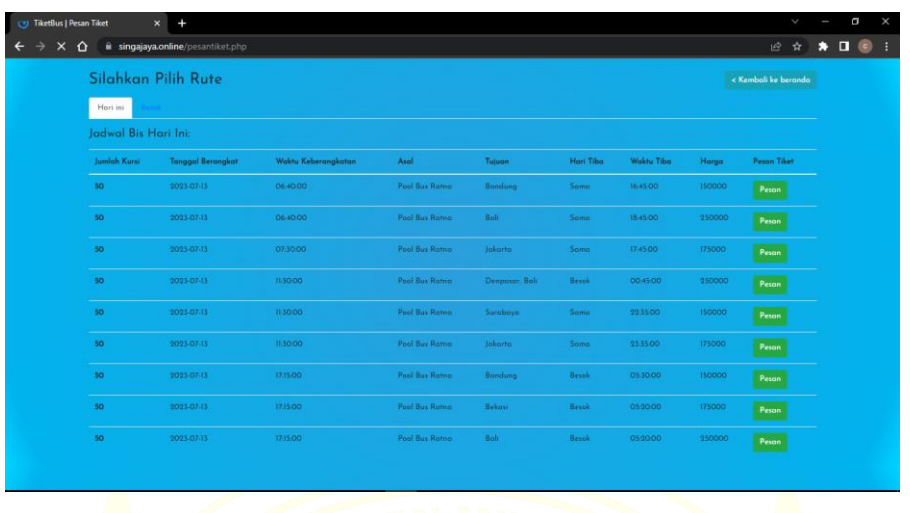

Langkah empat yaitu menyesuaikan tiket yang akan dibeli dengan mengganti nilai yang berada di kolom berapa tiket yang anda butuhkan.

Jika sudah, maka langkah selanjutnya adalah menekan tombol yang bertuliskan pesan sekarang.

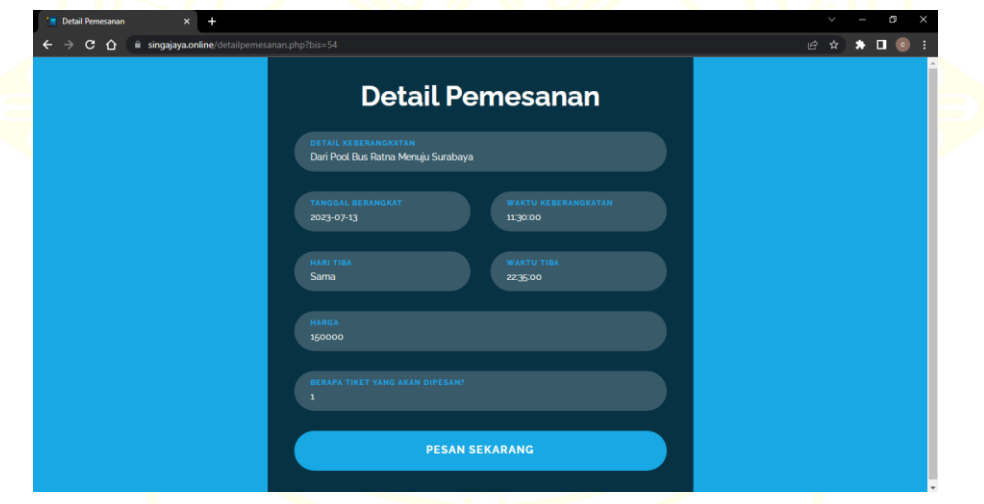

Dan tampilan selanjutnya adalah seperti berikut

Jika sudah pasti akan membeli tiket yang dipilih makan tekan tombol bayar yang berwarna hijau jika tiketnya salah dan ingin membatalkannya tekan tombol batalkan tiket yang berwarna merah.

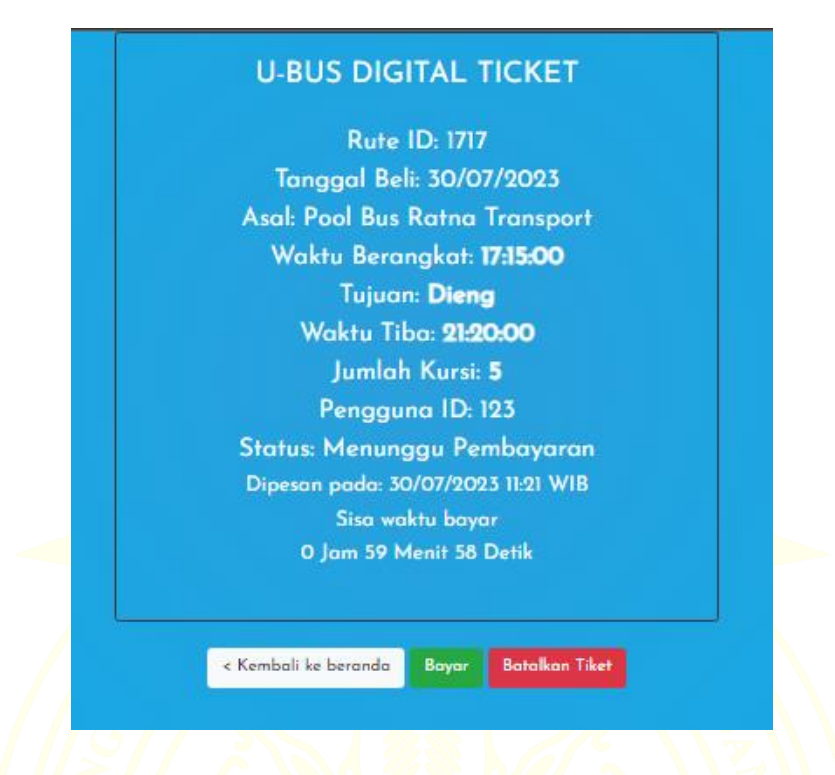

Jika tombol hijau yang bertuliskan bayar ditekan maka selanjutnya akan muncul pembayaran melalui Midtrans. Dan busa memilih melalui metode apa yang akan dibayar. Disini saya mencontohkan membayar melalui BCA. Selanjuta pilih metode BCA dan copy *Virtual account number* lalu bayar melalui bank BCA atau Busa Lewat M-Banking BCA pilih menu M-Transfer lalu cari BCA virtual akun.

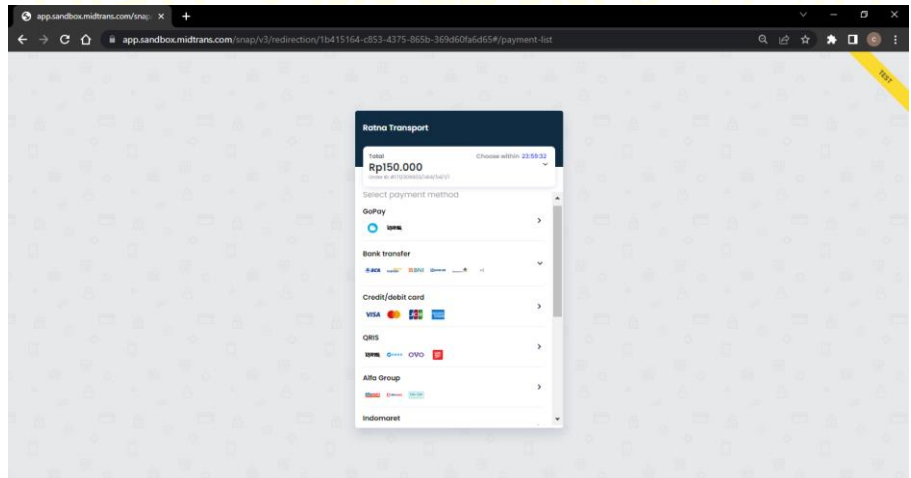

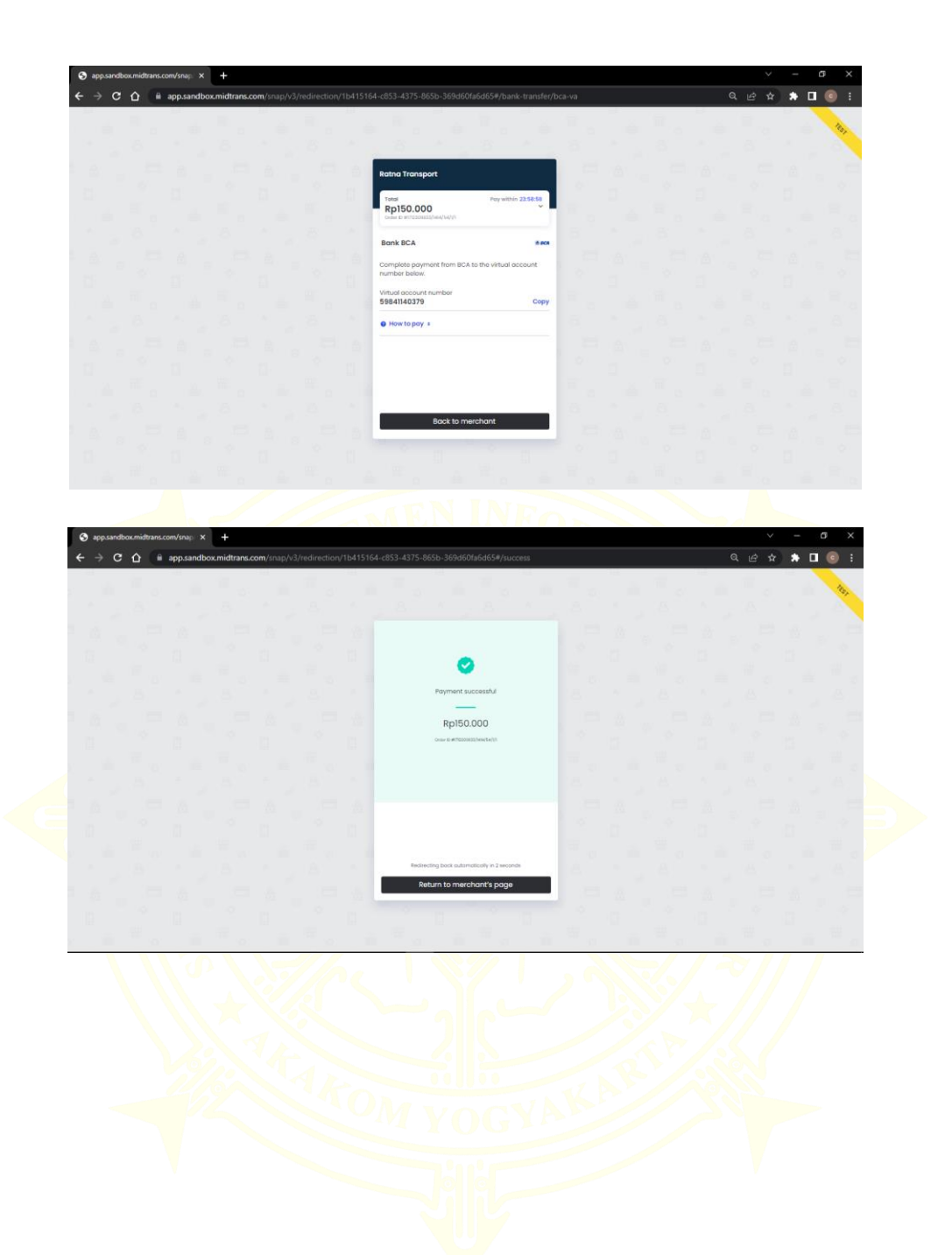

Jika sudah membayar maka akan dialihkan menuju ke tiket anda. Untuk melihat tiket busa tekan tombol lihat yang berwarna biru.

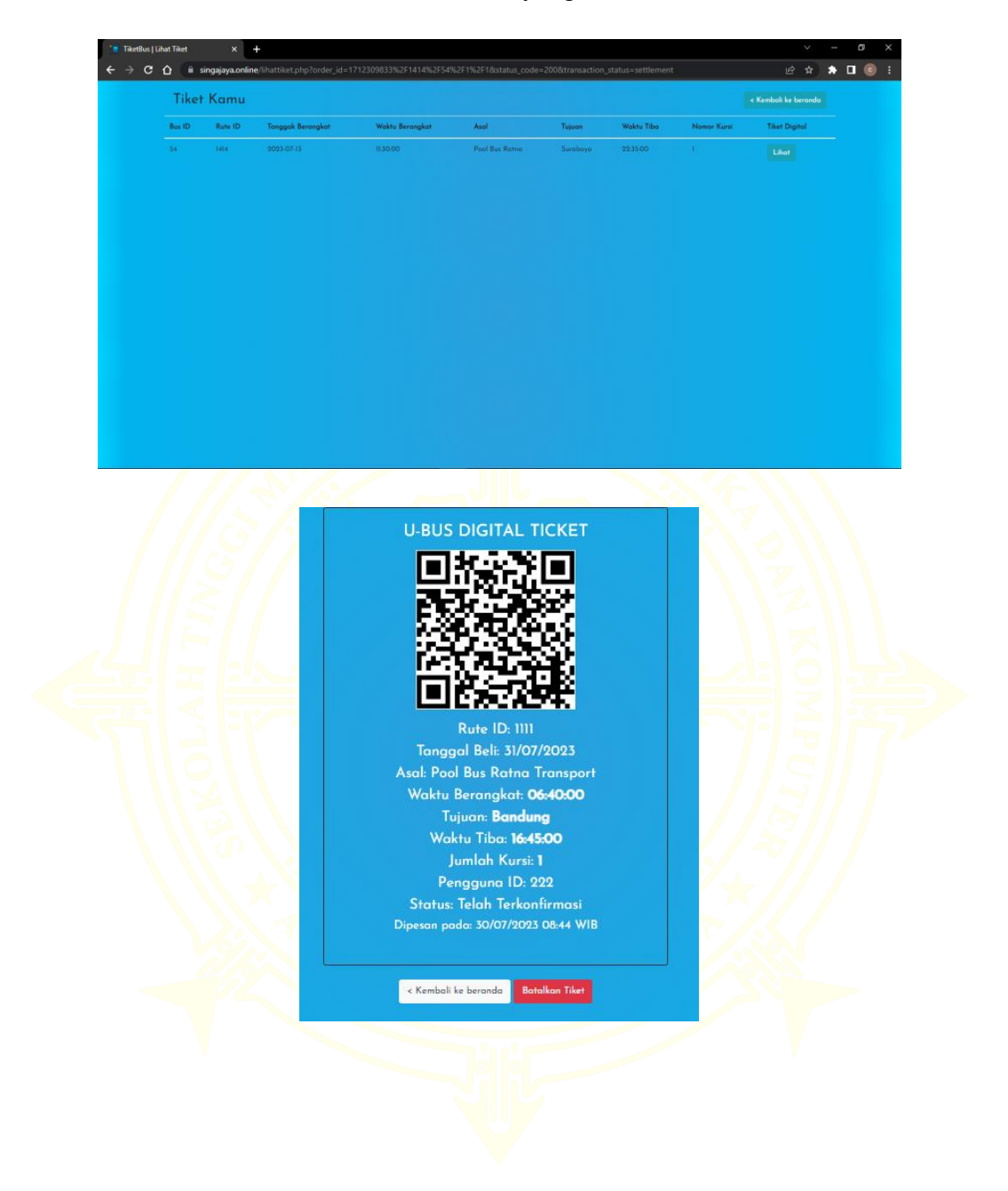

 $\begin{array}{ccccccccccccccccc} \mathbb{Q} & \mathbb{Q} & \mathbb{Q} & \mathbb{Q} & \mathbb{R} & \mathbb{R} & \mathbb{Q} & \mathbb{R} & \mathbb{Q} & \mathbb{R} \end{array}$  $\begin{array}{ccccccccc} \leftarrow & \rightarrow & \mathbf{C} & \mathbf{C} & \mathbf{C} & \mathbf{R} & \mathbf{s} \end{array}$  $\mathscr{A}$ 置  $\bigcirc$ 國  $\begin{picture}(180,10) \put(0,0){\line(1,0){10}} \put(10,0){\line(1,0){10}} \put(10,0){\line(1,0){10}} \put(10,0){\line(1,0){10}} \put(10,0){\line(1,0){10}} \put(10,0){\line(1,0){10}} \put(10,0){\line(1,0){10}} \put(10,0){\line(1,0){10}} \put(10,0){\line(1,0){10}} \put(10,0){\line(1,0){10}} \put(10,0){\line(1,0){10}} \put(10,0){\line($ 綿  $\Rightarrow$   $\times$   $\hat{\Omega}$  in singajay 2☆ ★ □ ○ **Batalkan Tiket** -<br>-<br>-<br>Kembali ke b  $\overline{\phantom{a}}$  Rate ID Botel .<br>Bus I Ratalkan Tiket  $x +$  $\leftarrow$   $\rightarrow$  C  $\Omega$  iii singajaya.on **B \* \* 0 0 1** .<br>Batalkan Tiket singajaya.online menyatakan<br>Kamu telah membatalkan tiket!  $Oke$  $\overline{\phantom{a}}$ 

Jika ingin membatalkan tiket maka pilih menu batalkan tiket yang ada di beranda. Dan tekan tombol yang berwarna merah yang bertuliskan batal

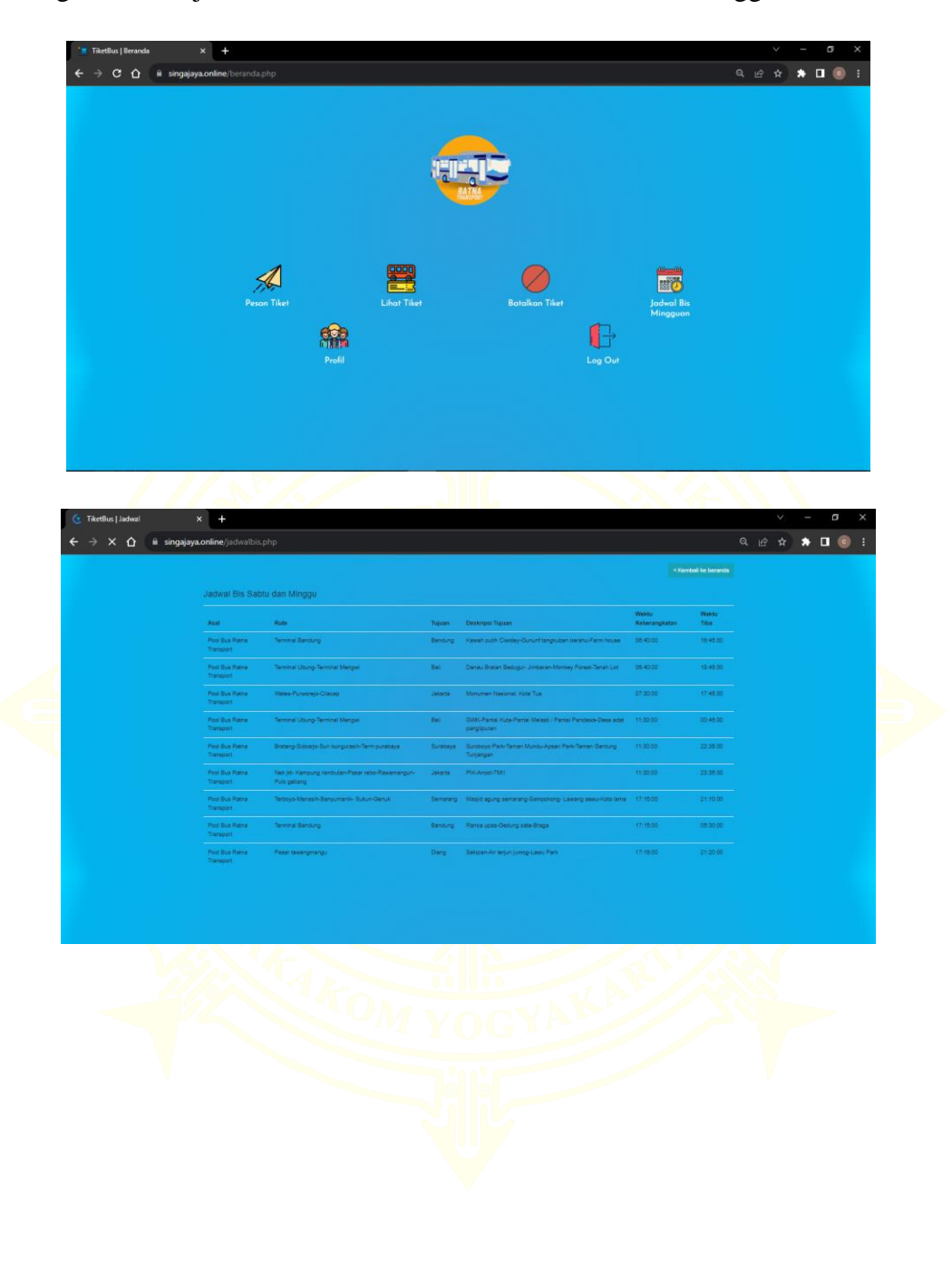

Jika ingin melihat jadwal tiket busa tekan menu Jadwal busa mingguan

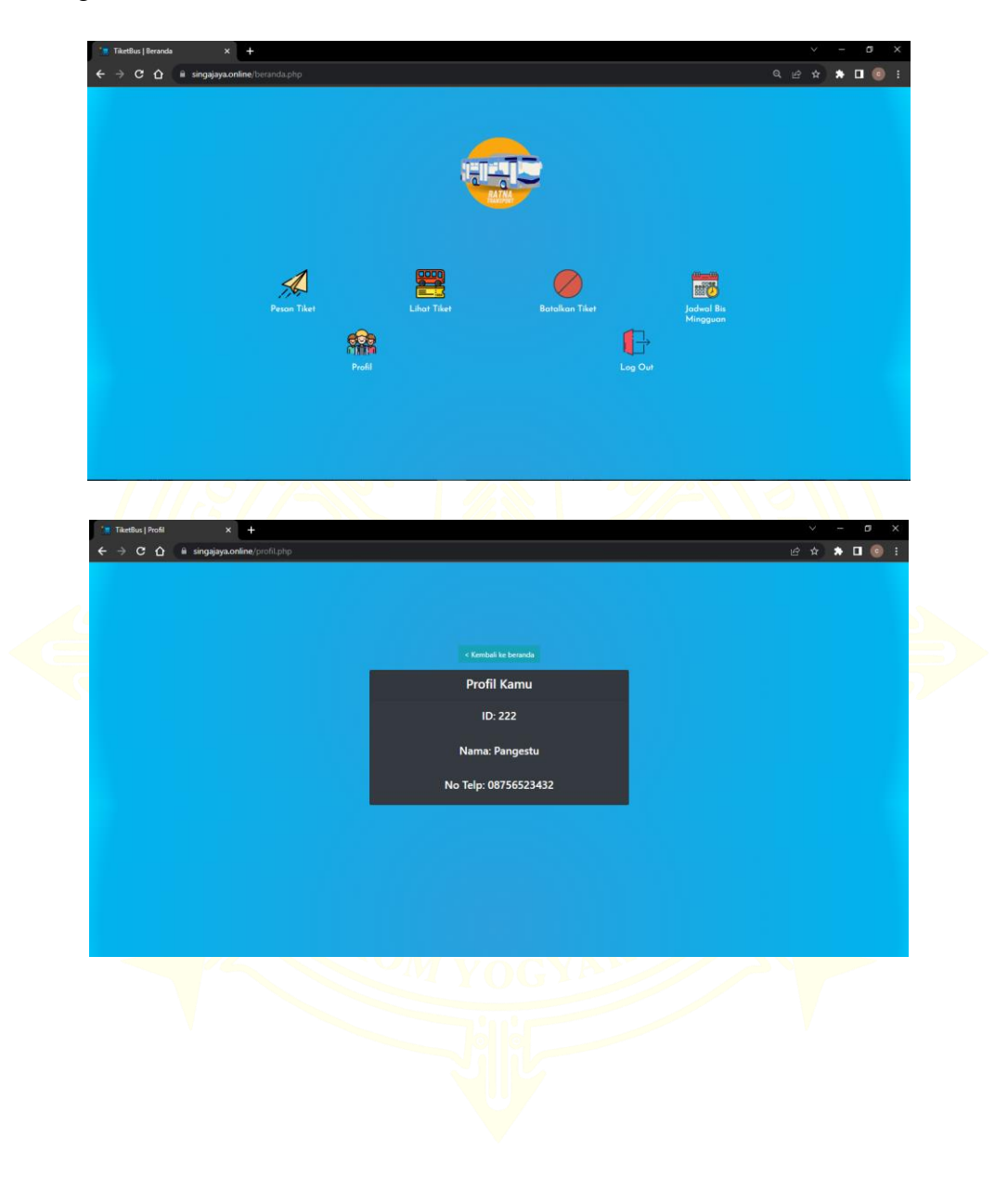

Jika ingin melihat Profil anda , anda busa menekan menu Profil